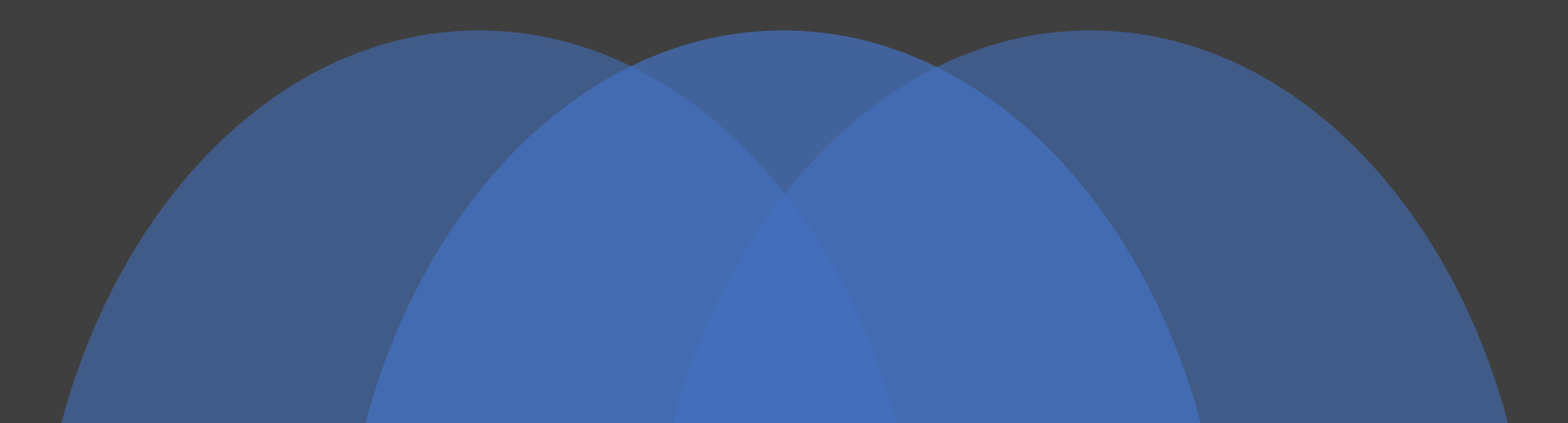

### OmicsNet Tutorial: Basic Network Exploration and Manipulation

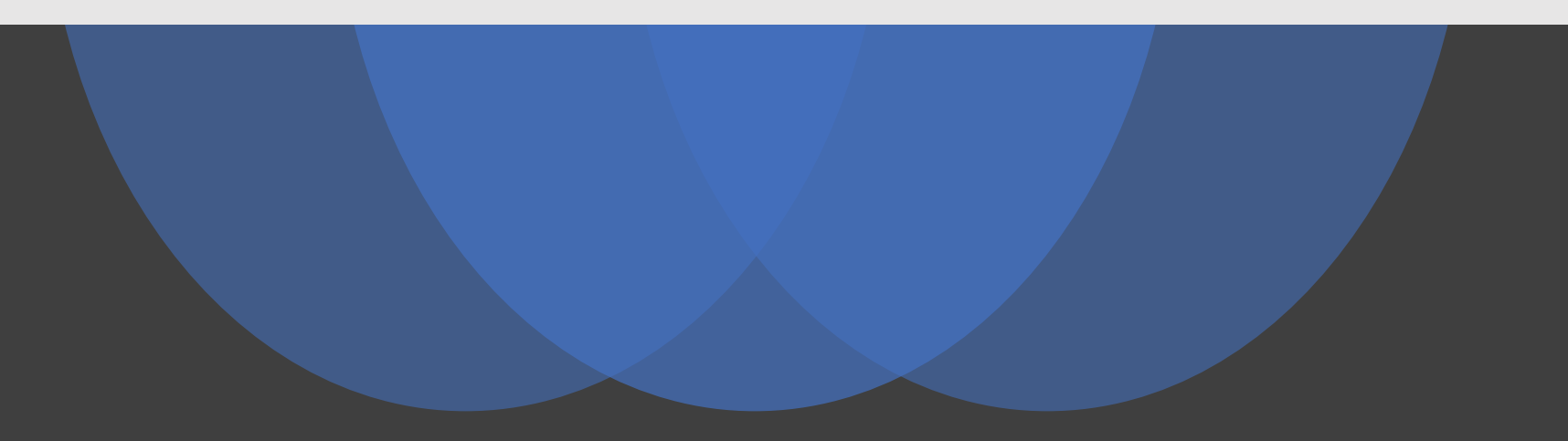

# Computer Requirement

- Modern browser supporting **WebGL**
- Chrome 50+, Firefox 47+, Safari 10.2+ and Edge 12+
- Please make sure WebGL is enabled in your browser
	- Please consult this web page to verify: <https://get.webgl.org/>
- If not enabled, please consult our **FAQ** page for instructions
- For best performance and visualization, use:
- Latest version of **Google Chrome**
- A modern computer with at least 4GB of physical RAM
- A 15-inch screen or bigger (larger is better)
- Retina Display is supported

## Motivation

- Demonstrate the basic steps for network creation:
	- From a list of molecules
	- From a network file
- Showcase the main functionalities of OmicsNet Network Viewer
	- Network exploration
	- Network customization
	- Functional analyses

# Create a network from a list of genes

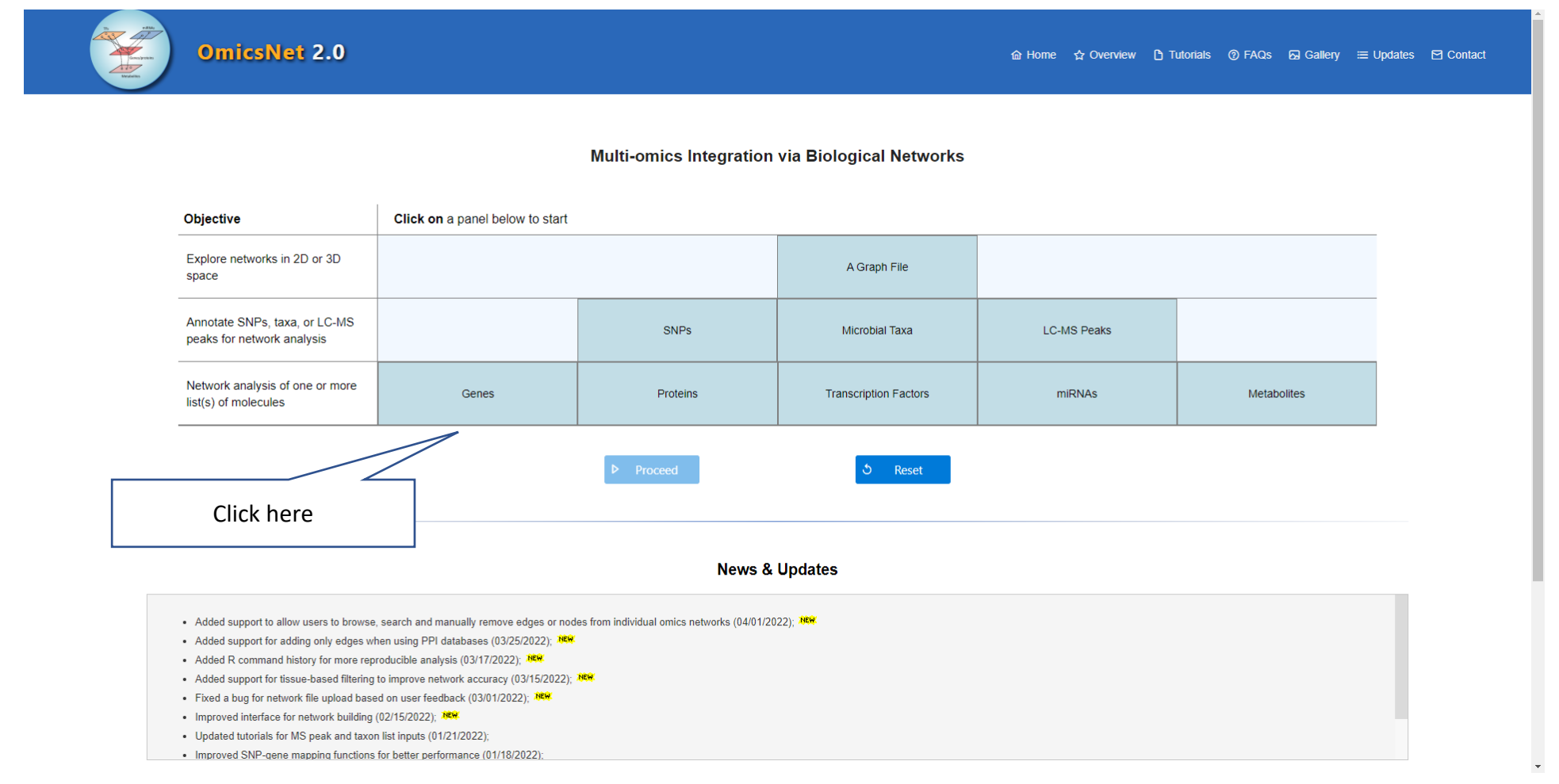

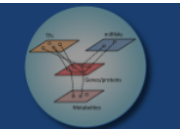

**OmicsNet 2.0** 

#### a Home ☆ Overview h Tutorials @ FAQs a Gallery = Updates a Contact

#### Multi-omics Integration via Biological Networks

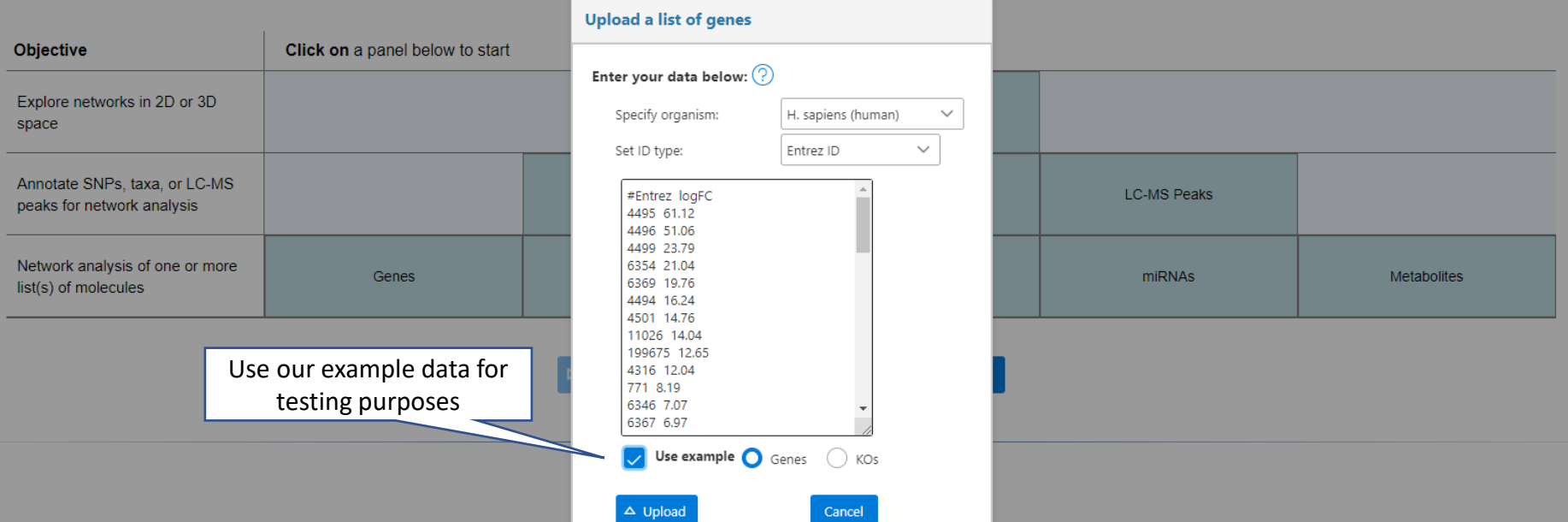

- Added support to allow users to browse, search and manually remove edges or nodes from individual omics networks (04/01/2022); ARK

• Added support for adding only edges when using PPI databases (03/25/2022); MER

- Added R command history for more reproducible analysis (03/17/2022); XKR
- Added support for tissue-based filtering to improve network accuracy (03/15/2022); NER
- Fixed a bug for network file upload based on user feedback (03/01/2022); ARR
- Improved interface for network building (02/15/2022); ARR
- Updated tutorials for MS peak and taxon list inputs (01/21/2022);
- Improved SNP-gene mapping functions for better performance (01/18/2022);

### Database selection

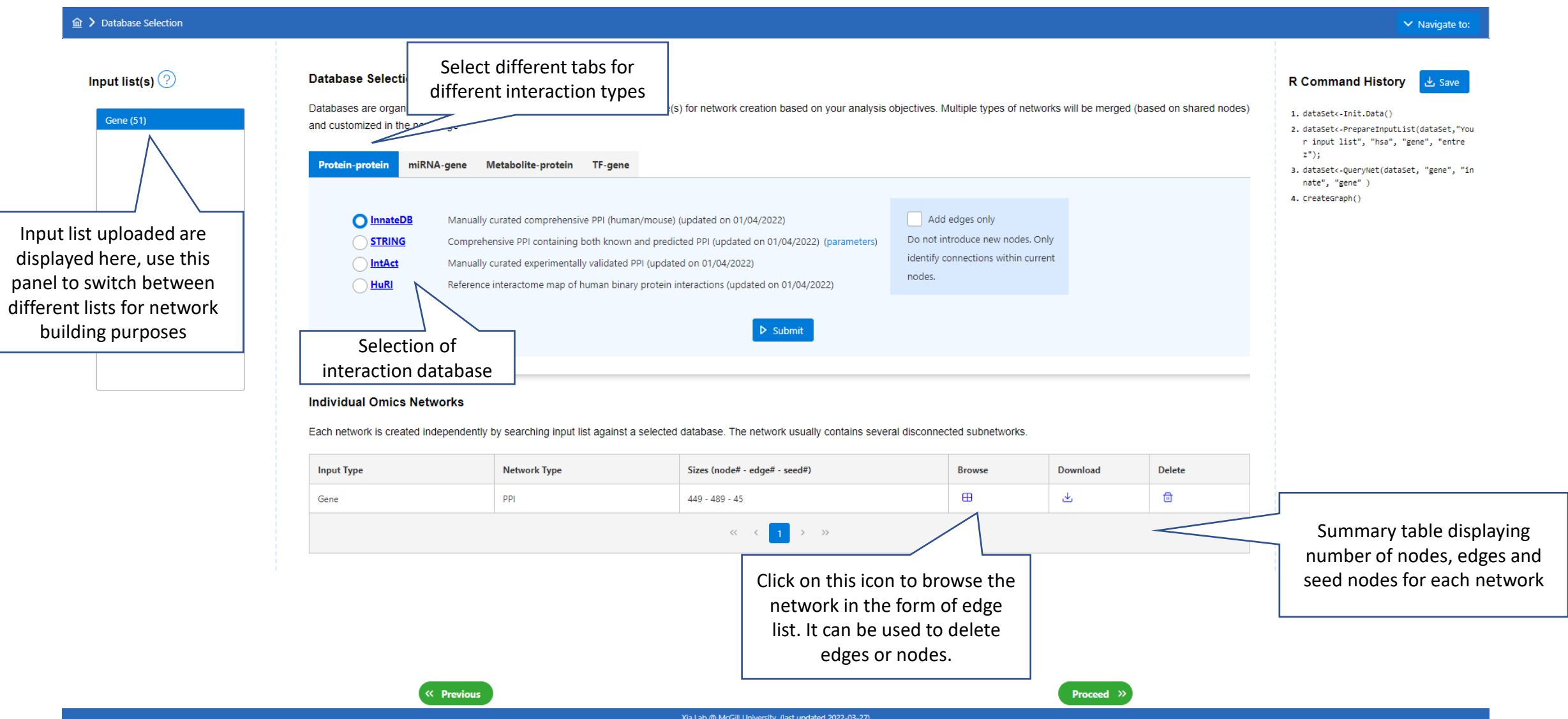

### Browse View

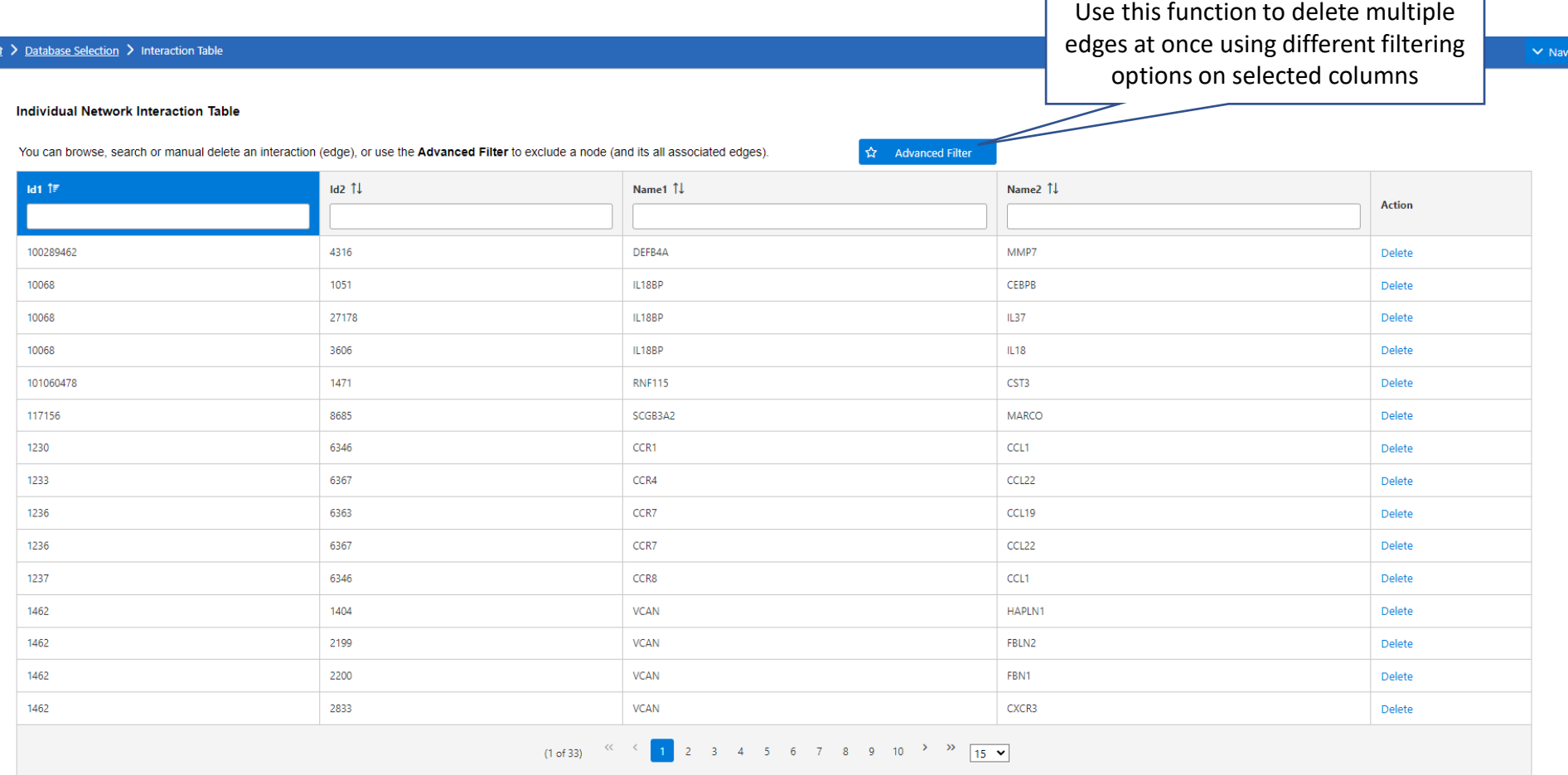

 $\frac{1}{2}$ 

 $\left\langle \begin{array}{cc} \kappa & \text{Previous} \end{array} \right\rangle$ 

Xia Lab @ McGill University (last updated 2022-03-27)

Proceed  $\rightarrow$ 

gate to:

# Network Builder In this page, network created from last

page is decomposed into connected subnetworks which will be used for visual analysis on the next page

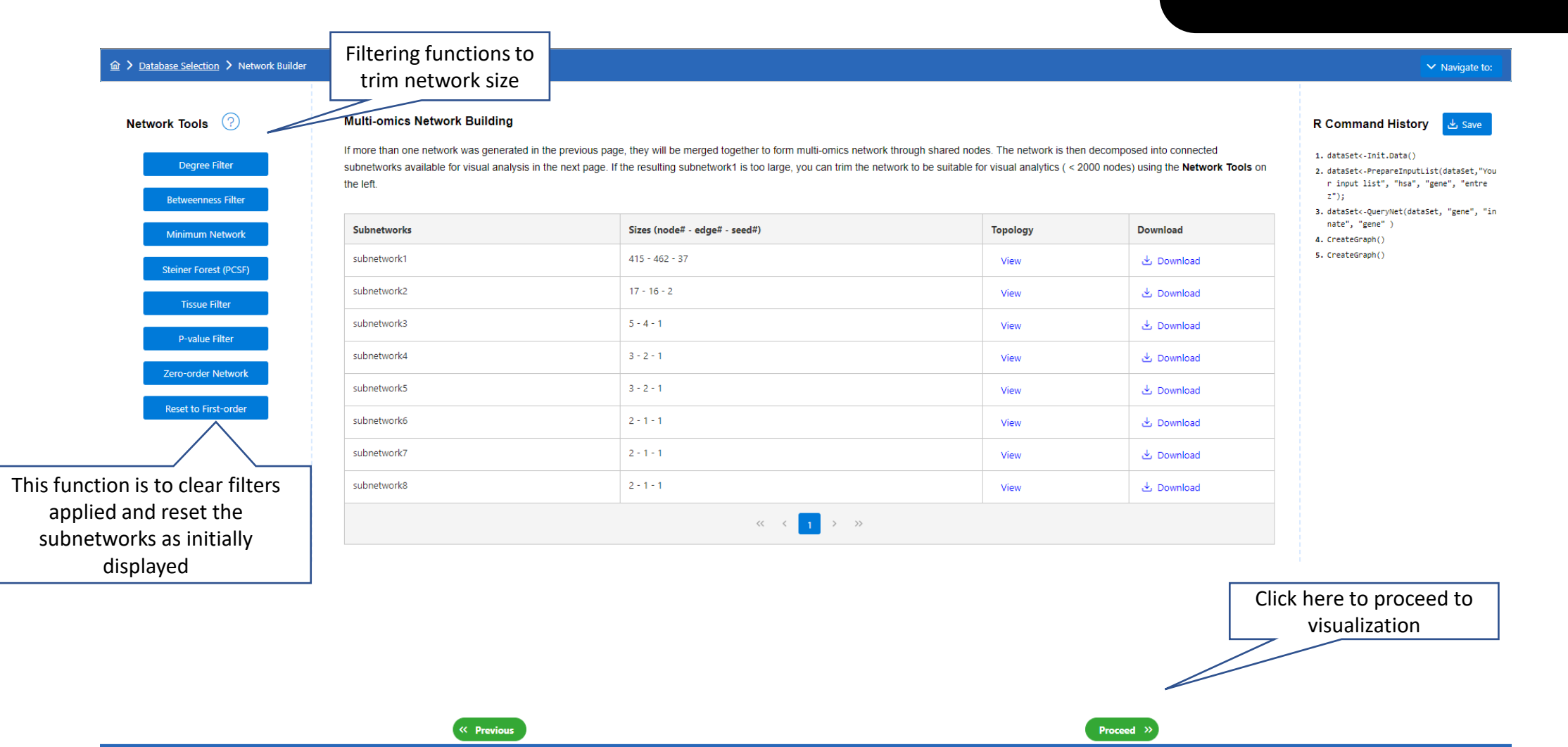

Xia Lab @ McGill University (last updated 2022-03-27)

## Network Builder

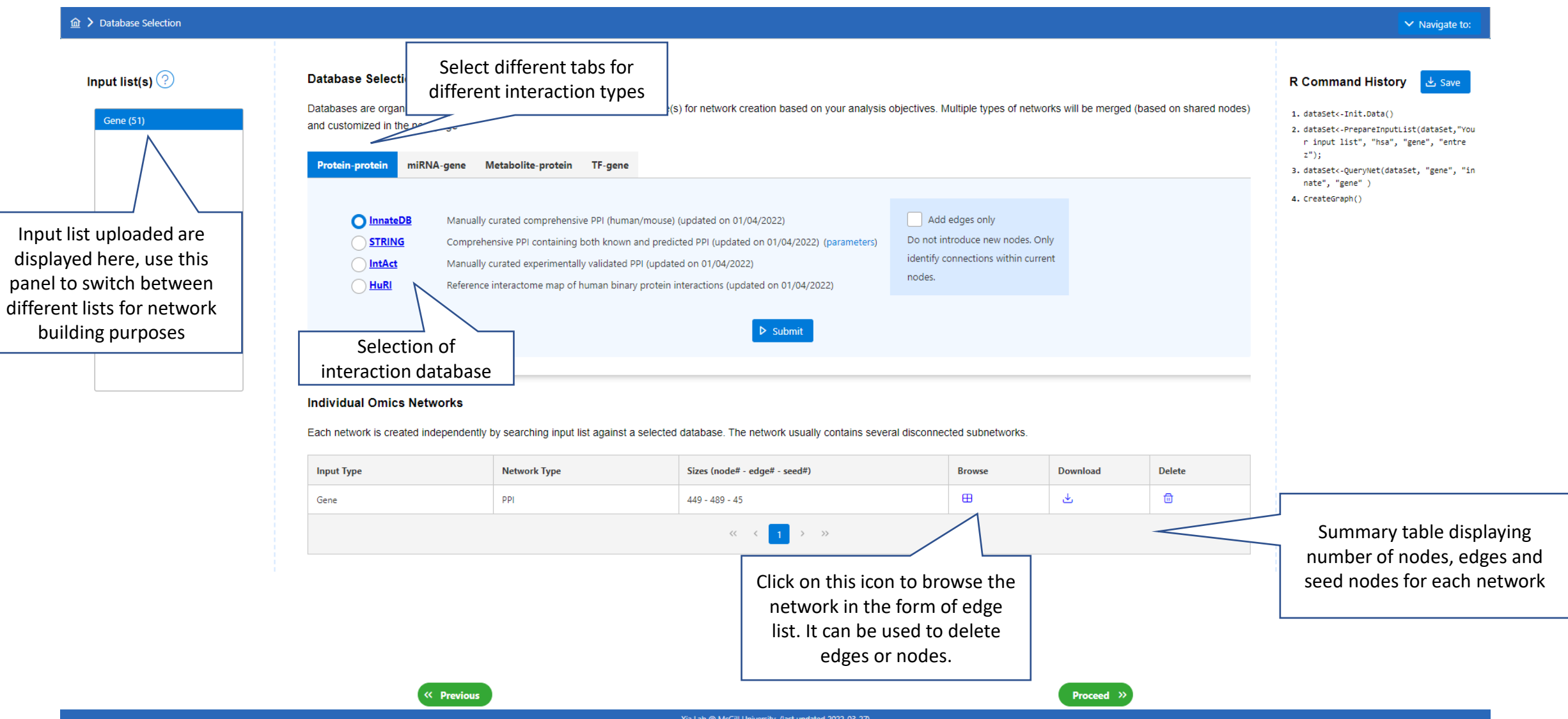

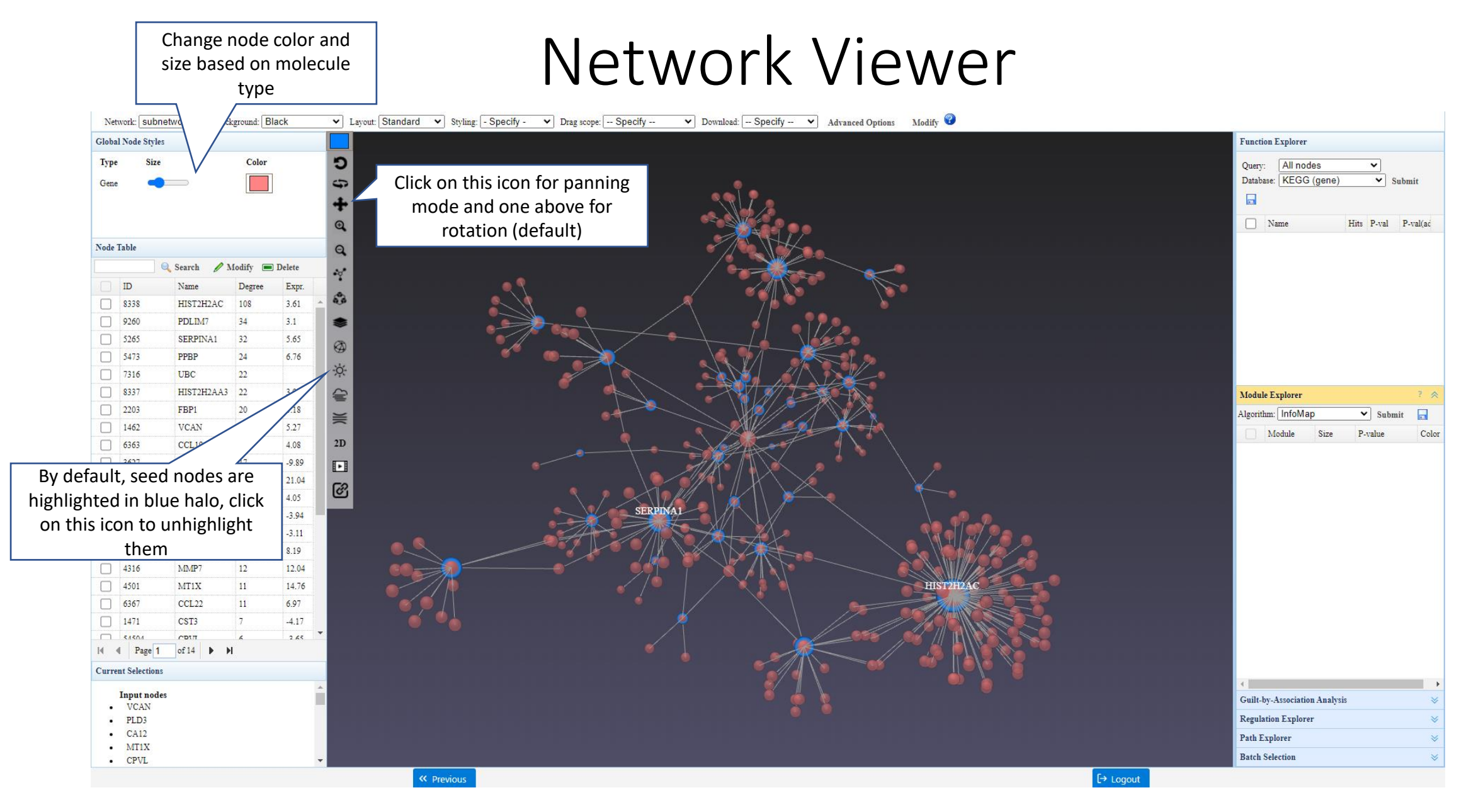

• Navigation: Camera rotation, panning, zooming, drag-n-drop

### Color nodes based on expression

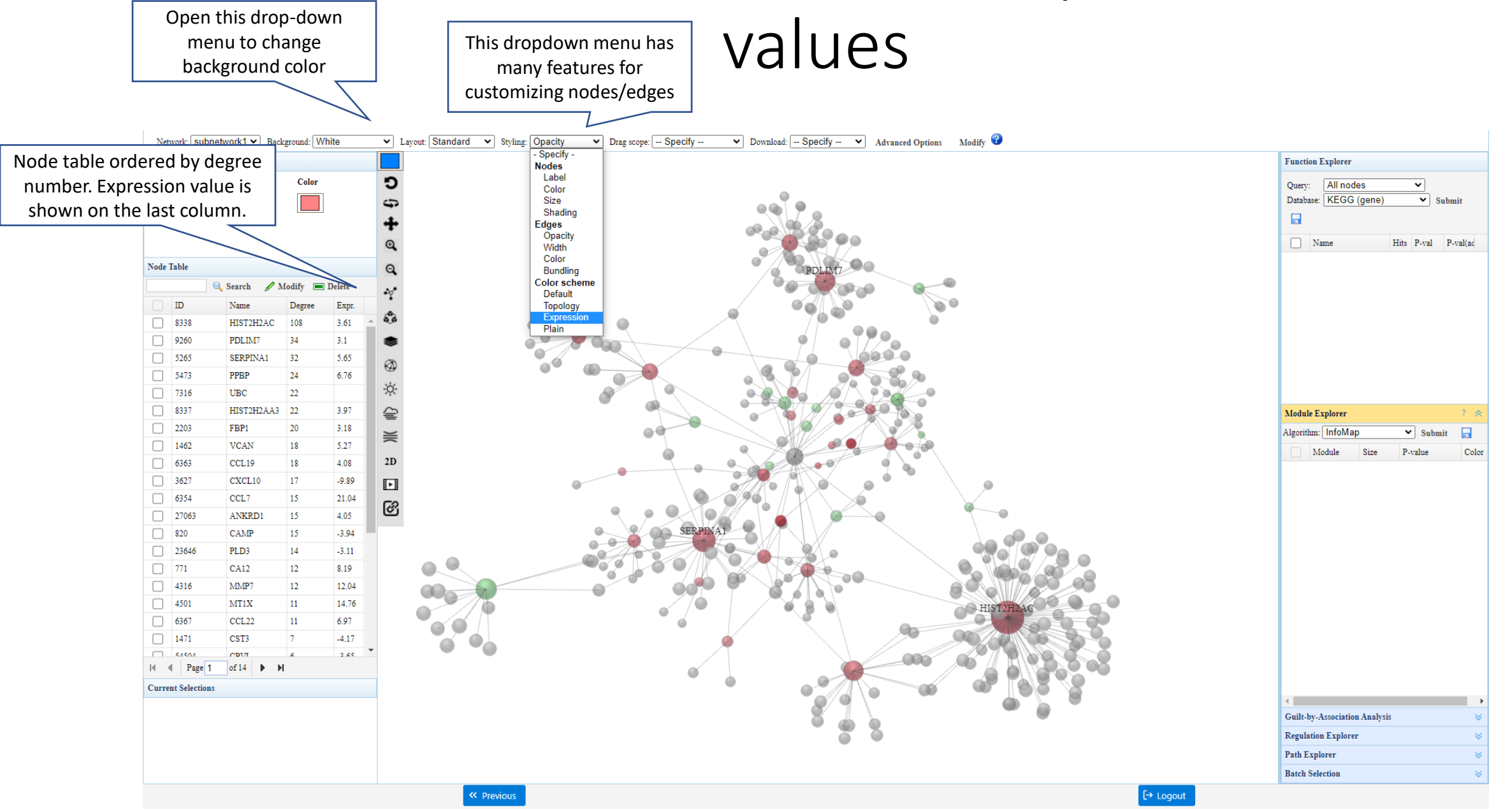

## Change edge coloring and opacity

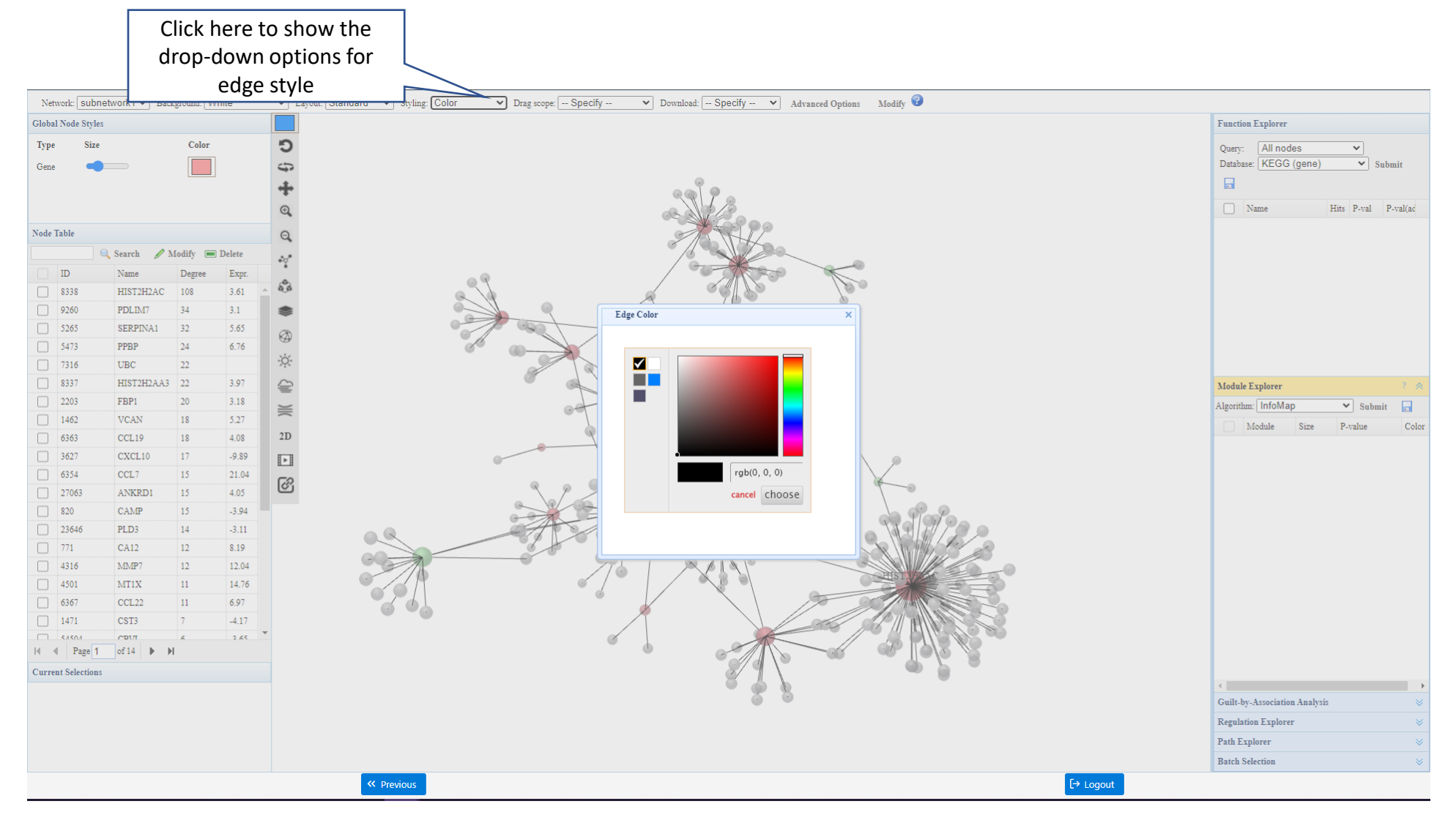

• Reducing edge opacity improves visualization of dense networks

### Enrichment analysis identifies involved pathways

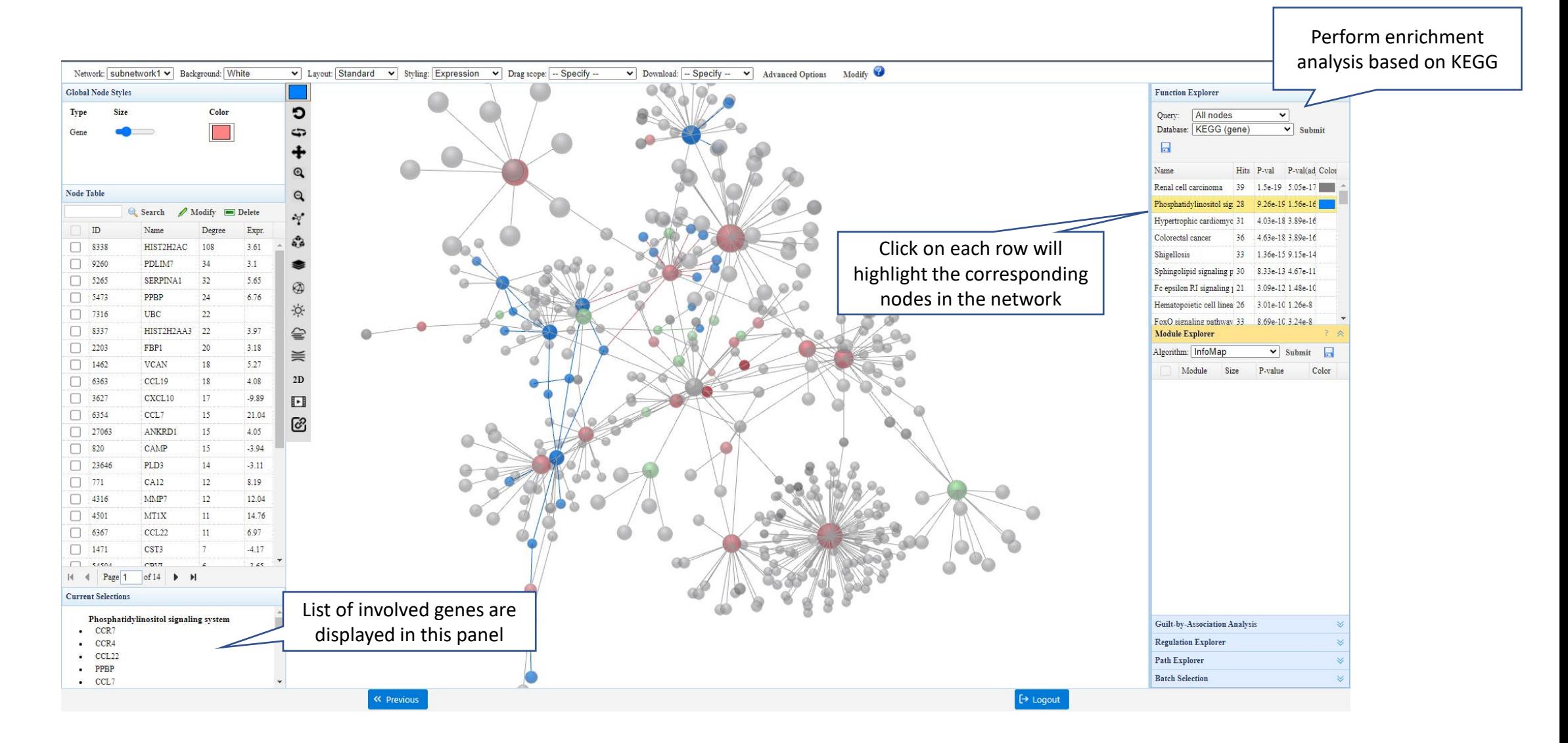

### Highlighting using halo effect does not mask coloring by export Ssing Tests of the Value of State of the Contract of State of the Contract of State of Text State of Text State of Text State of Text State of Text State of Text State of Text State of Text State of Text State of Te Click on this button to

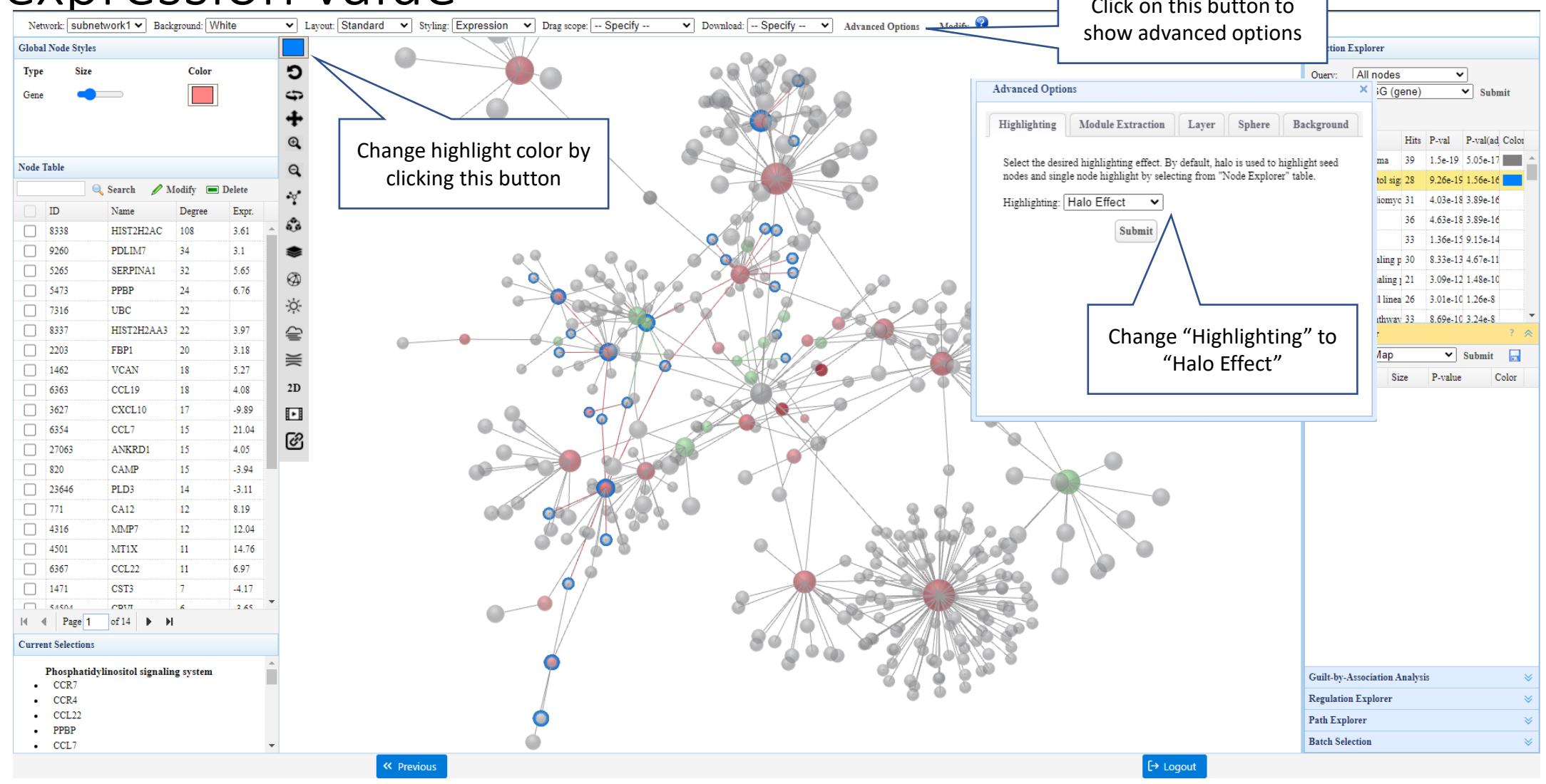

# Module-based layout reveals graph  $$

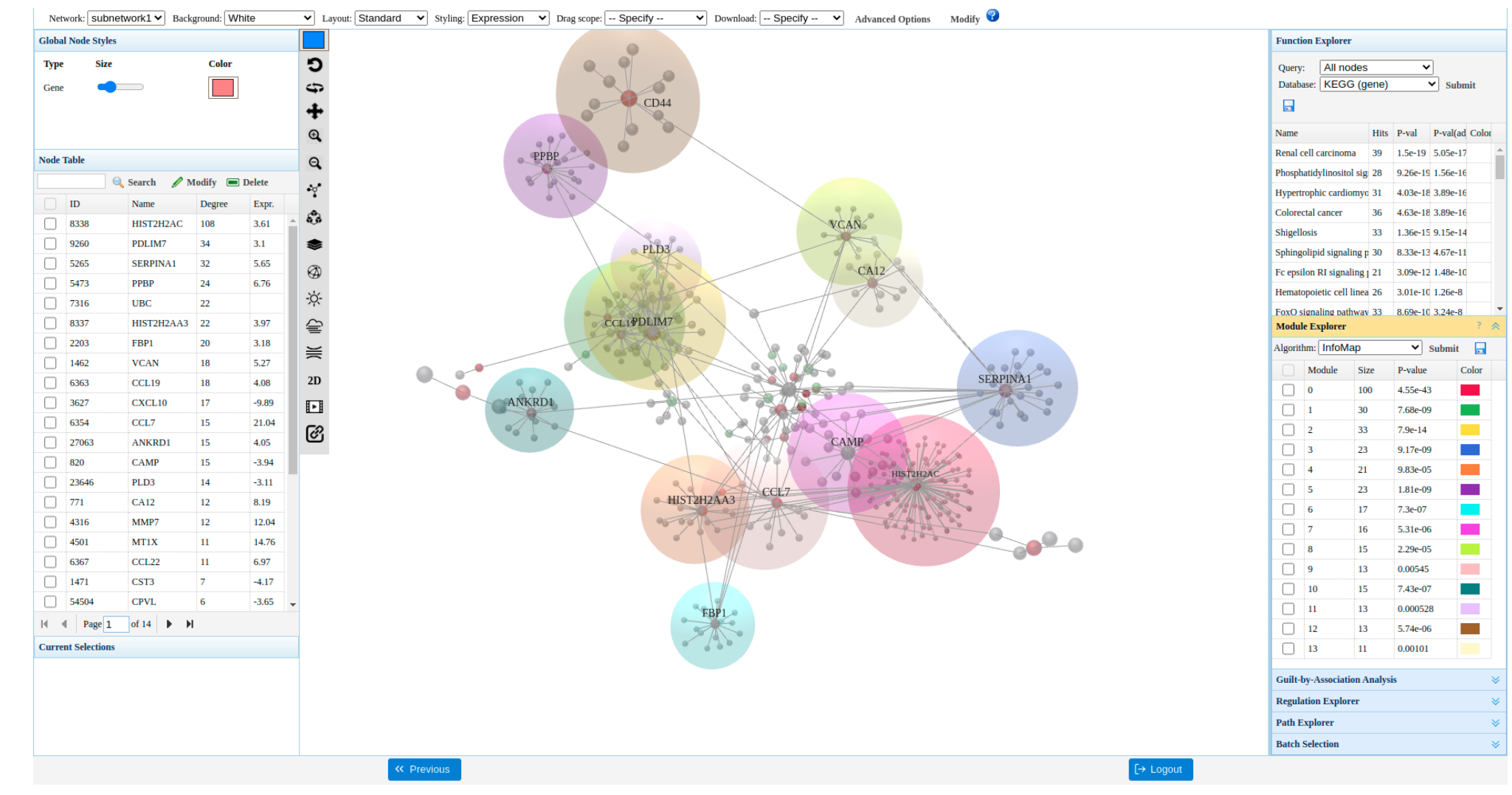

## Module-wise analysis

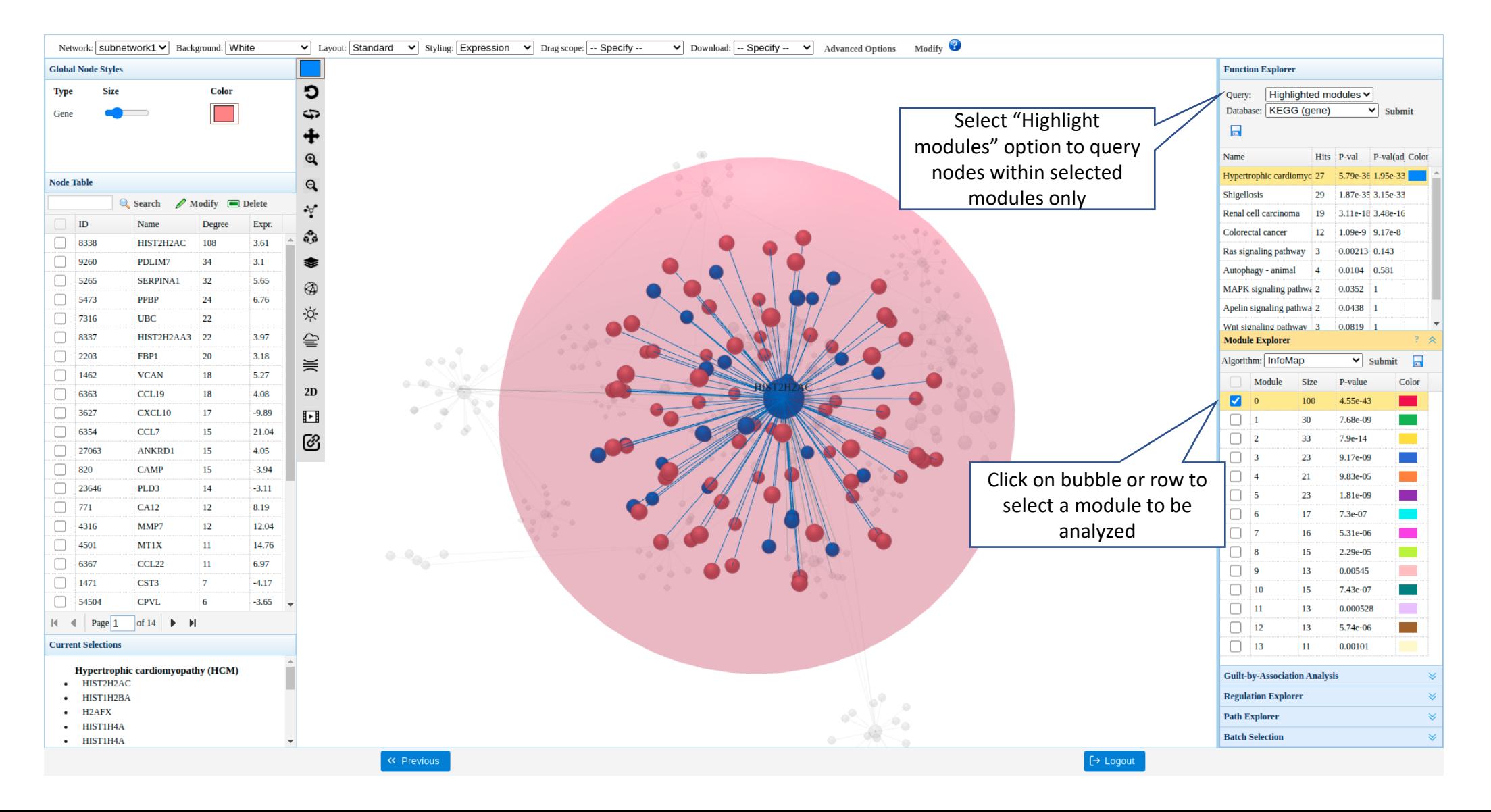

# Explore gene regulation

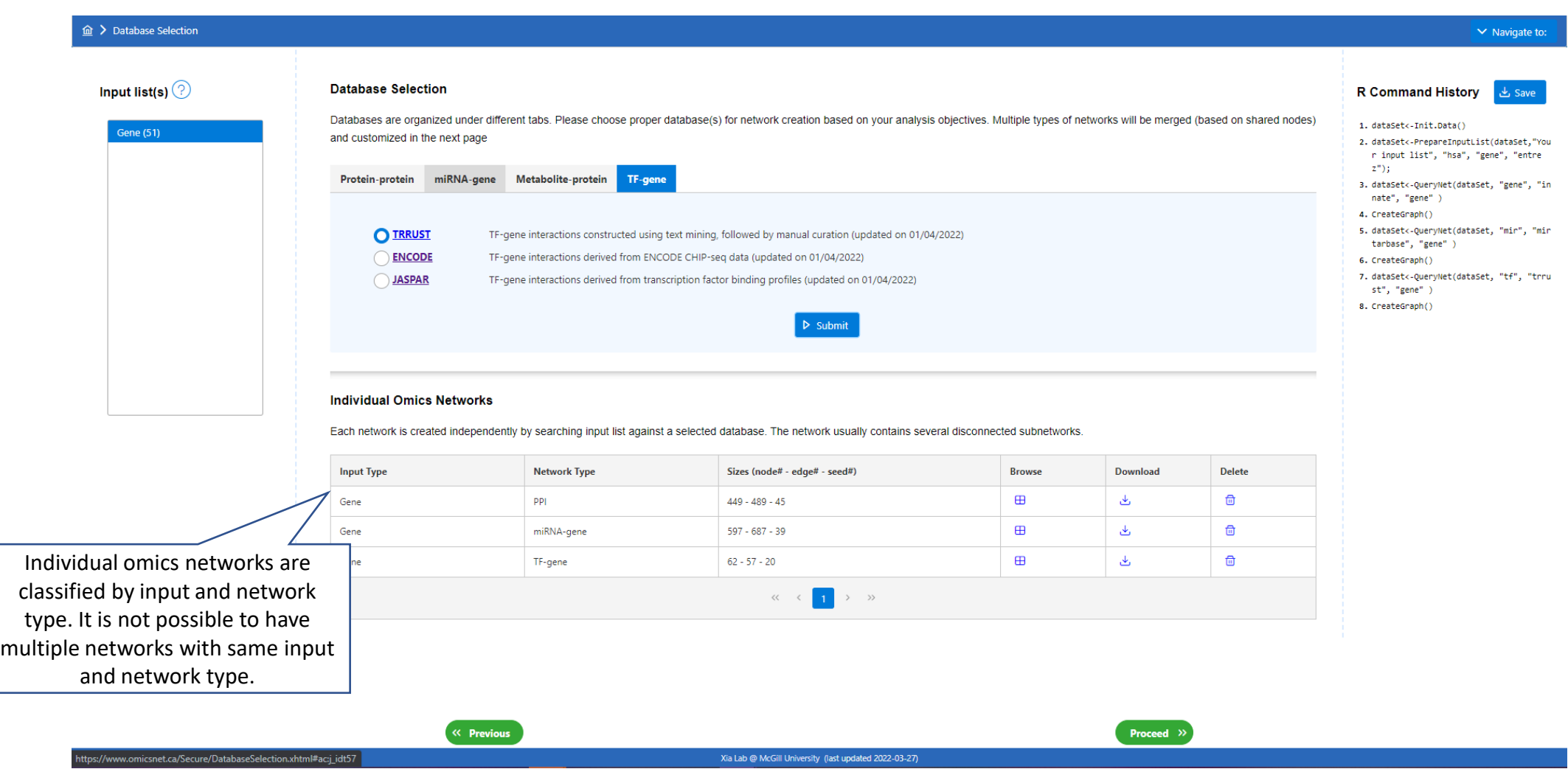

• Go back on **Database Selection** page and add miRNAgene and TF-gene. Use different tabs for

### Composite network

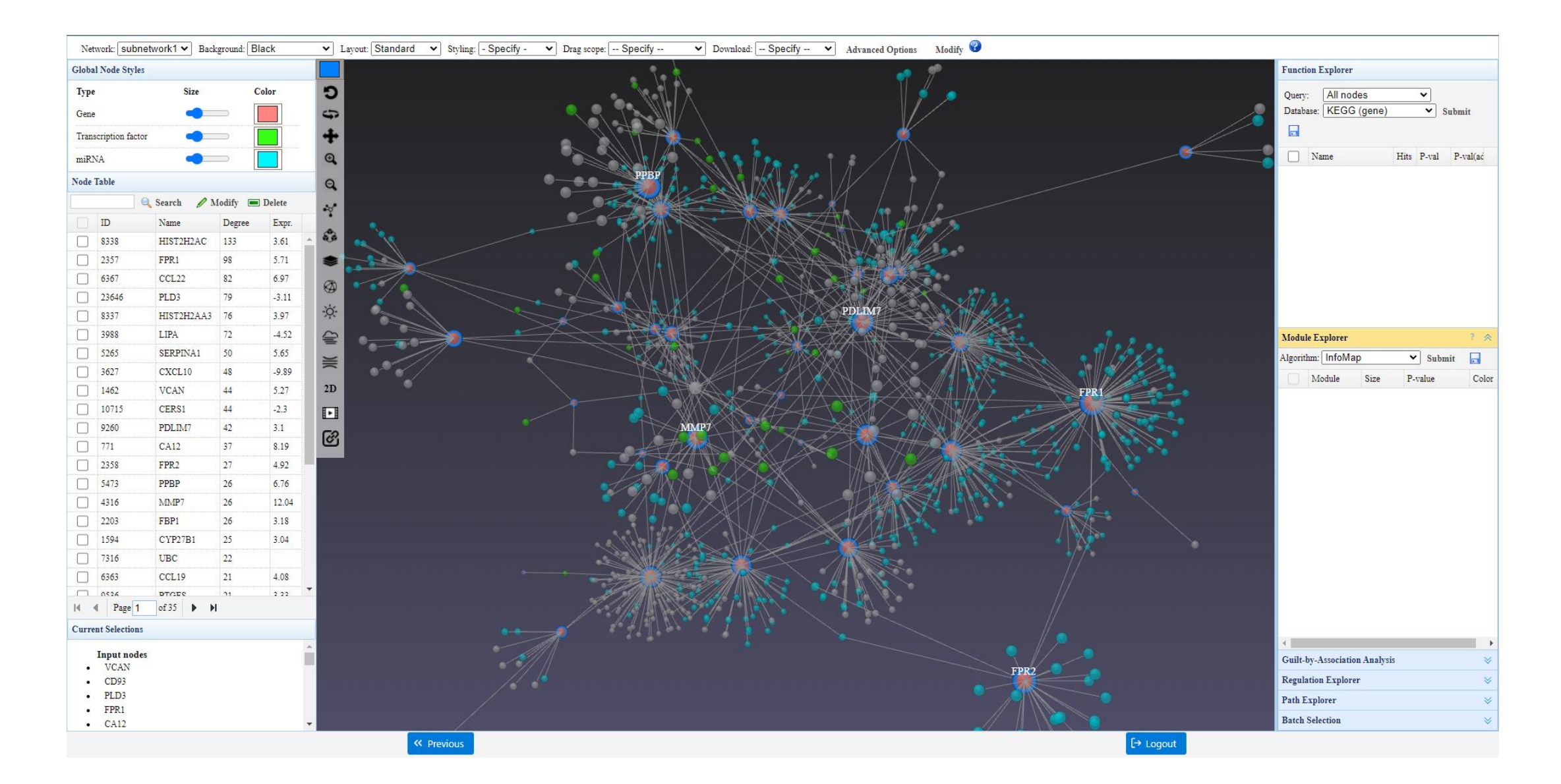

### 2D perspective layered layout for composite network Click on "Advanced Options" to open

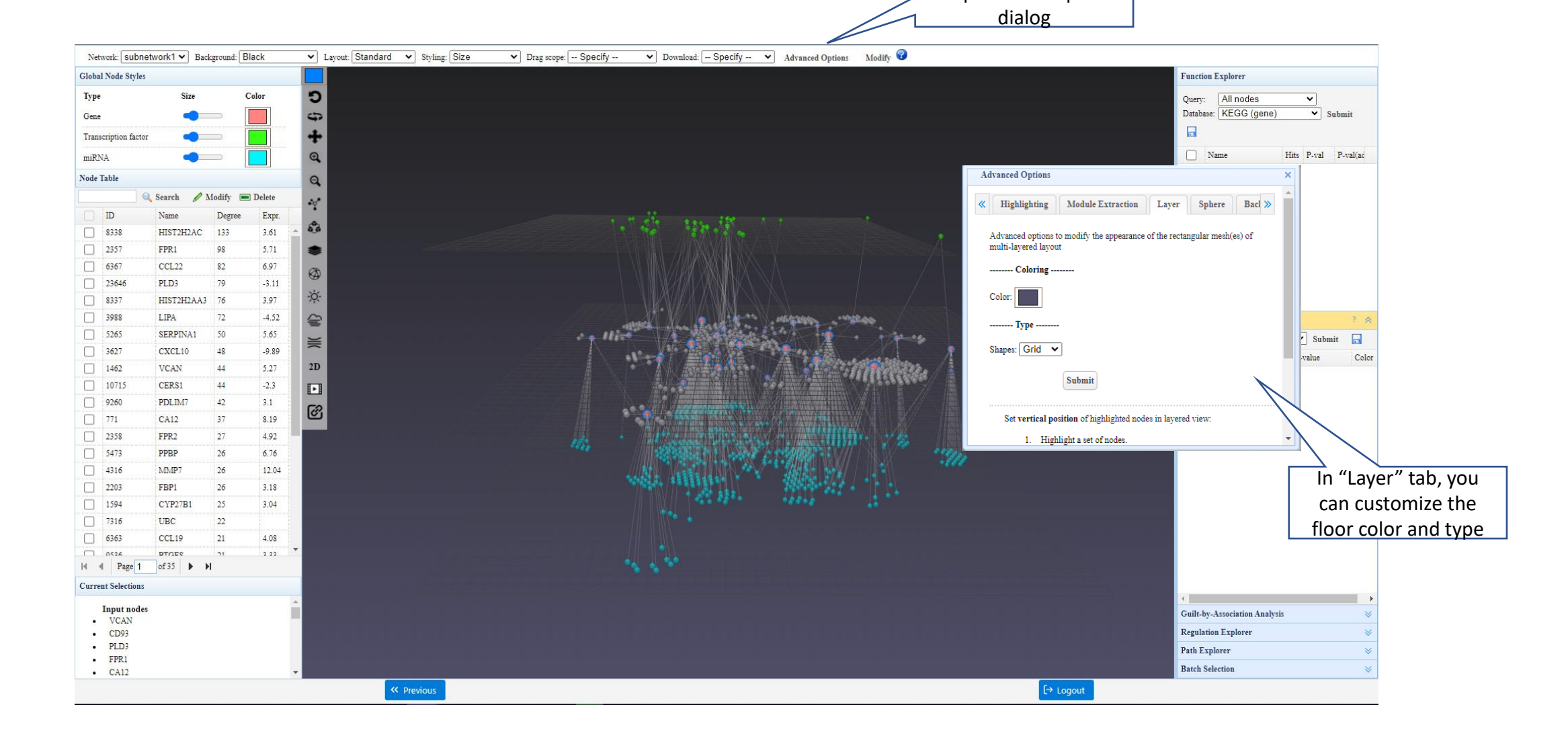

### Change node size

Select Node size option to open dialog

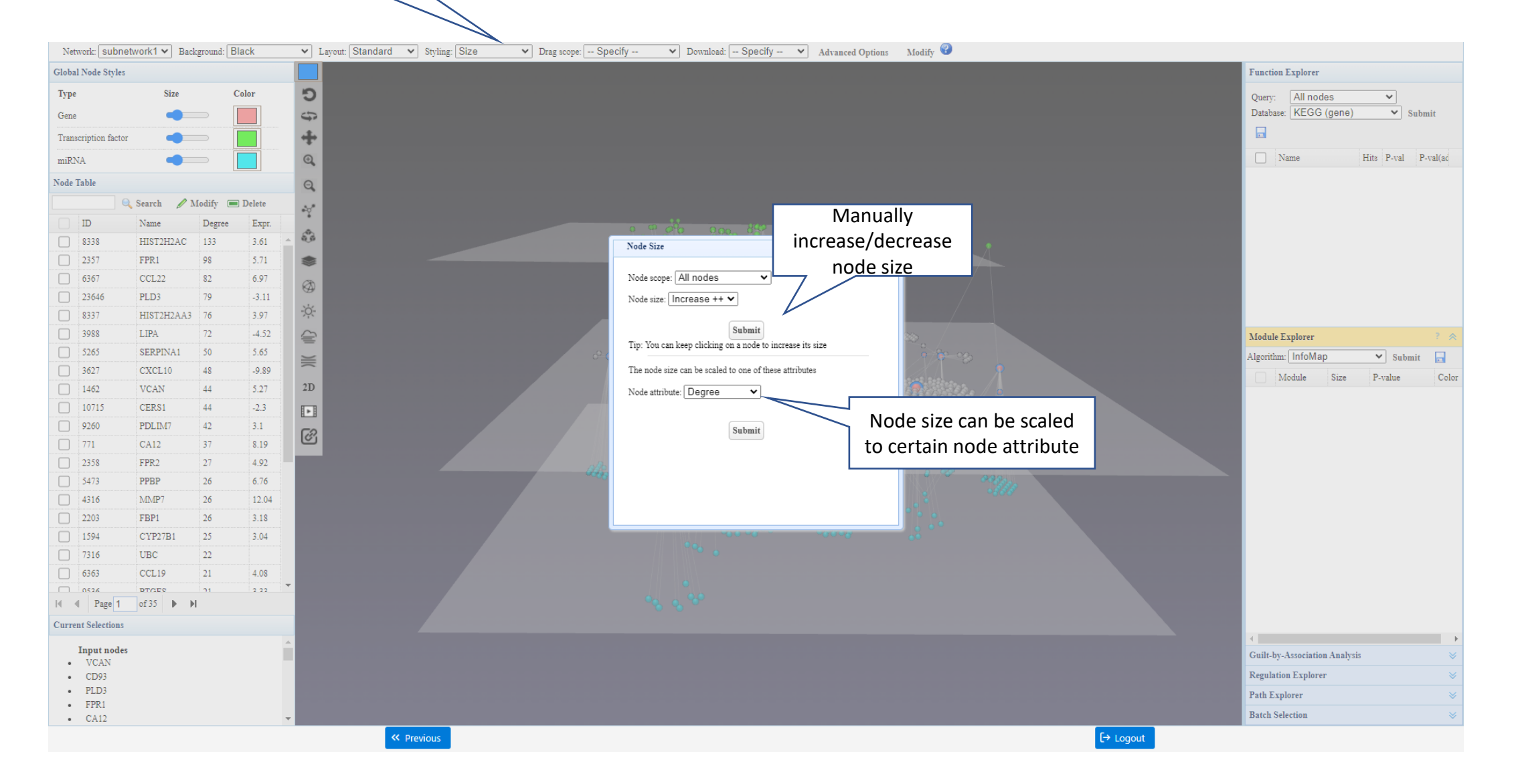

### Export current network

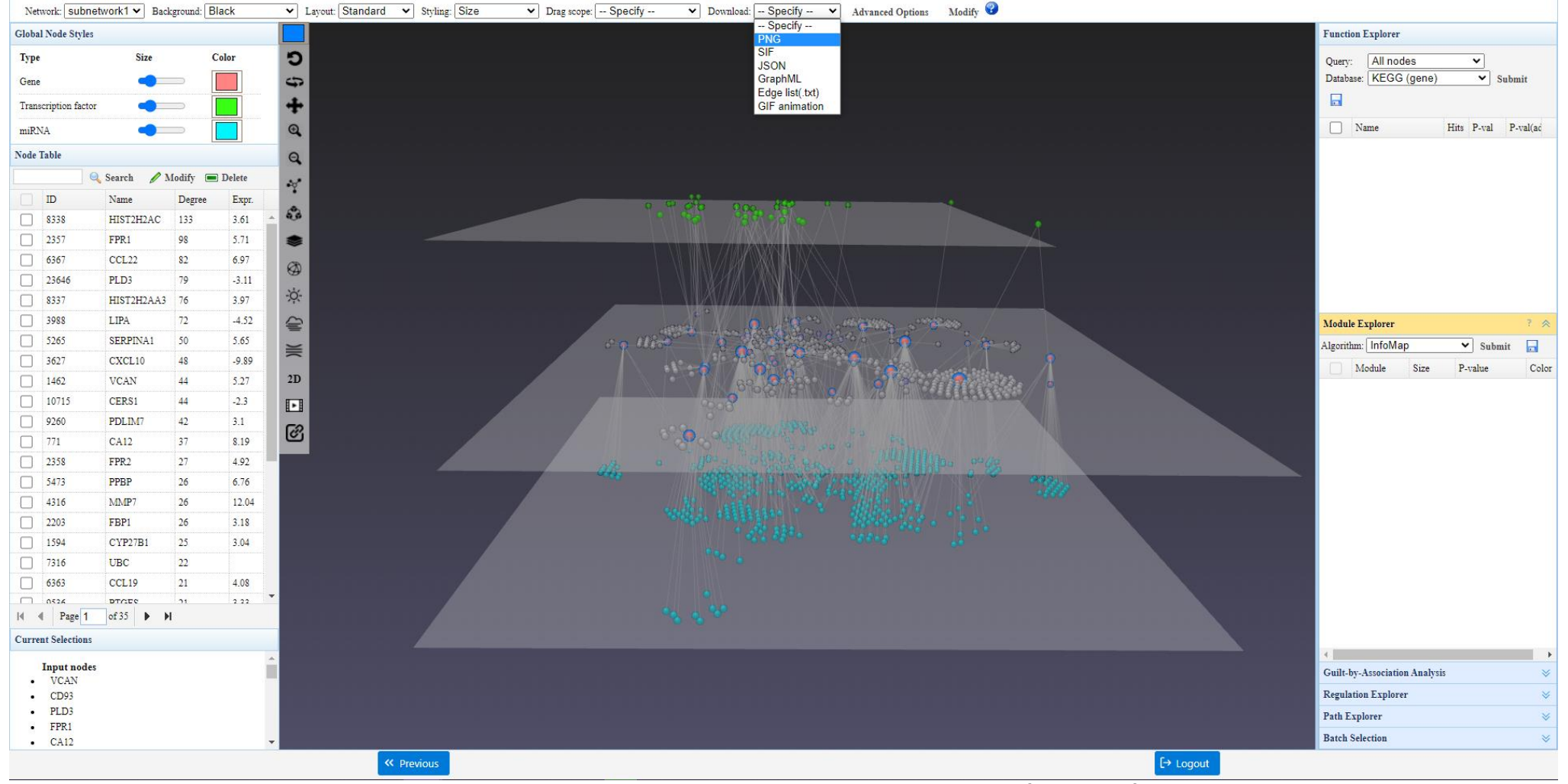

• You can choose to export an image (PNG) or network file (.SIF format, edge list in (.txt) and .graphml)

### Load network using network file

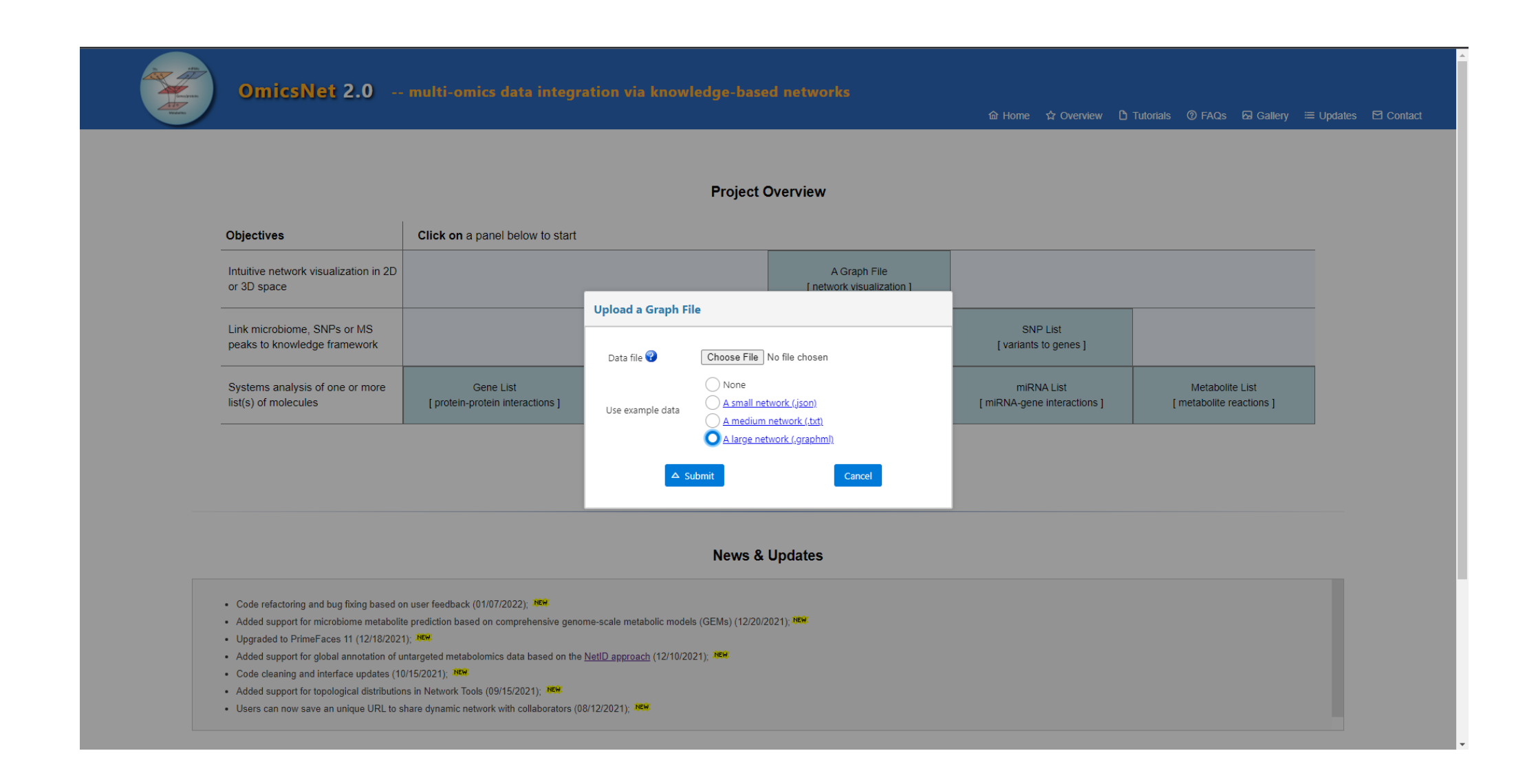

# Network from graph file

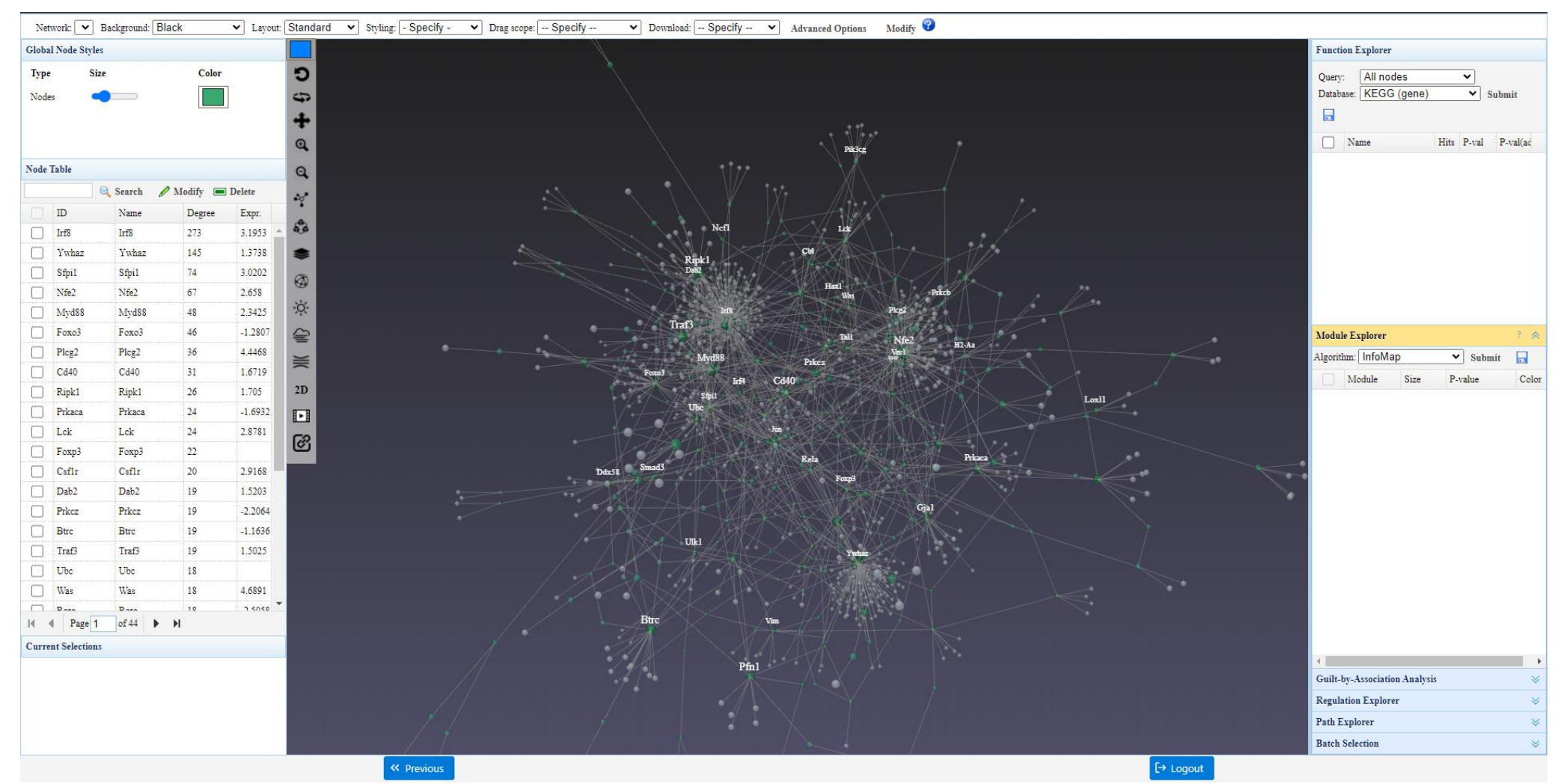

- The coloring of nodes is based on node degrees
- The functional explorer and module explorer are deactivated

# Edge bundling helps reducing visual occlusion

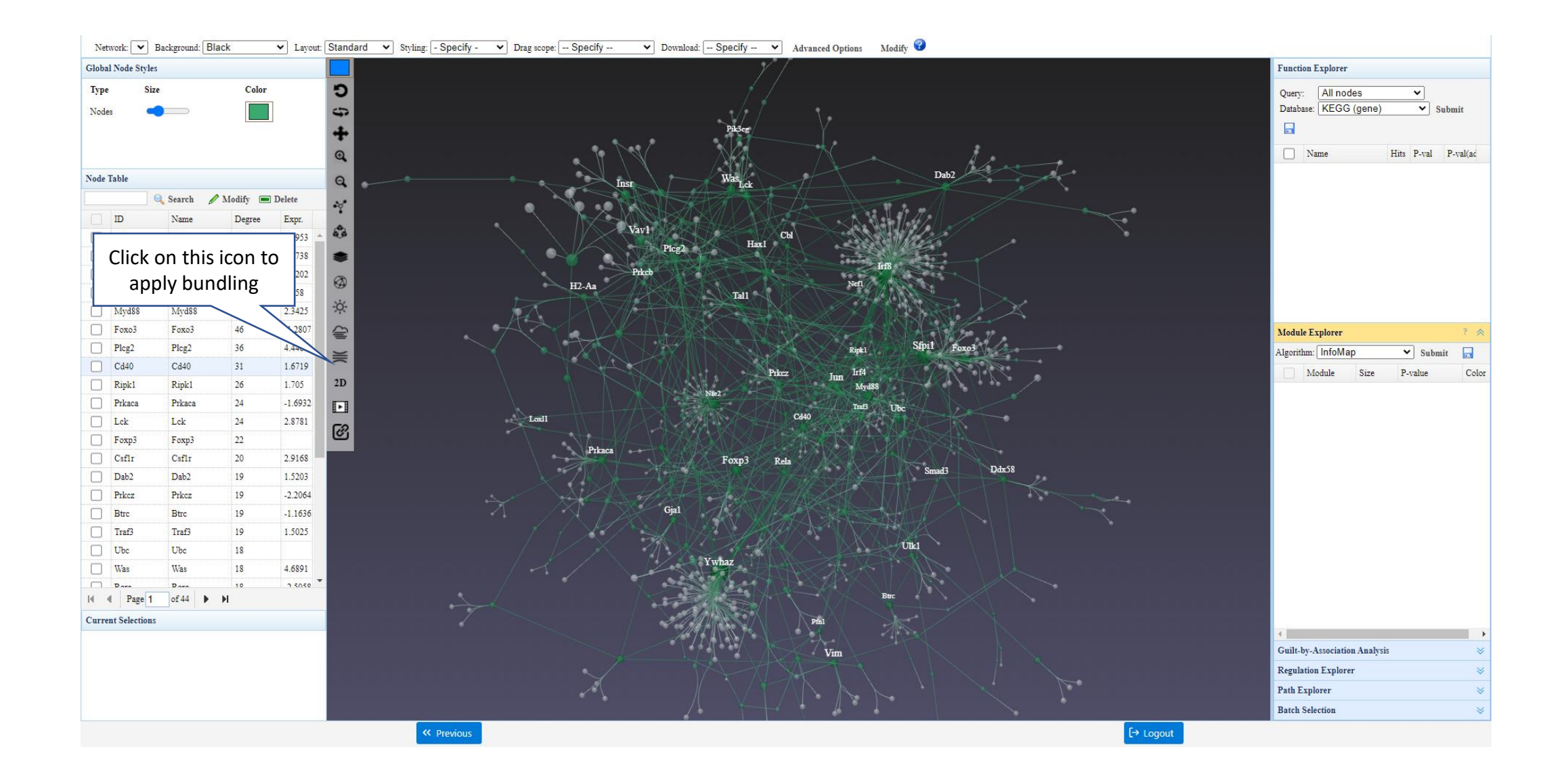

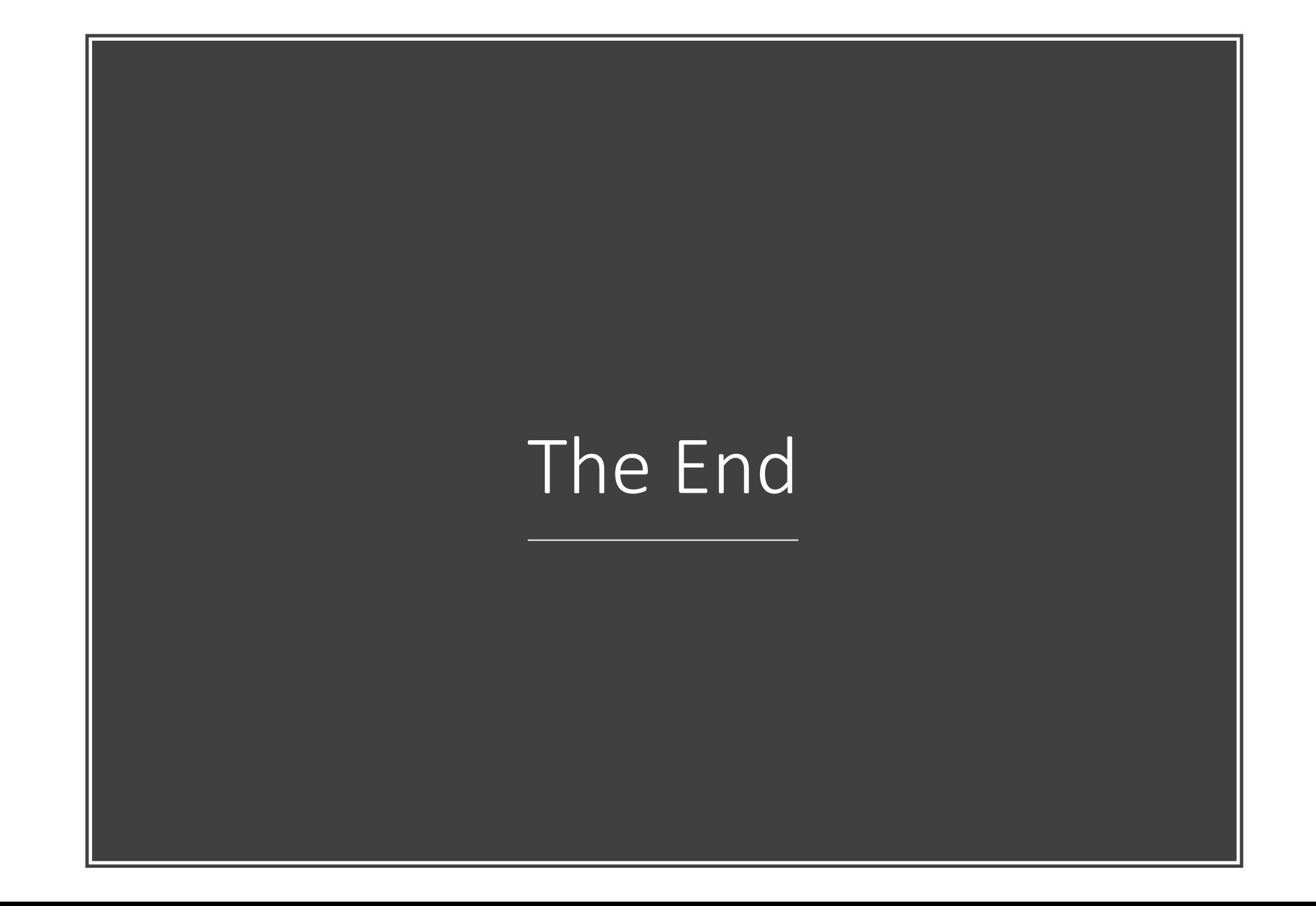